## Bed Booking at the ACS MUNI Dormitories

1) Log in to the ISKaM application at: https://iskam.skm.muni.cz/.

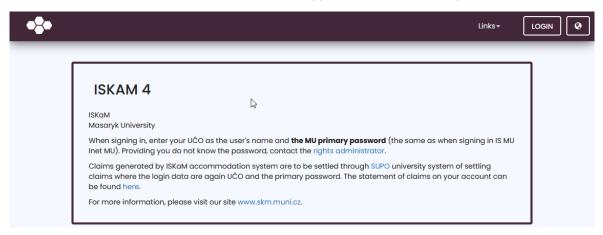

2) Choose **Accommodation** in the top bar menu and click the **Booking** list item.

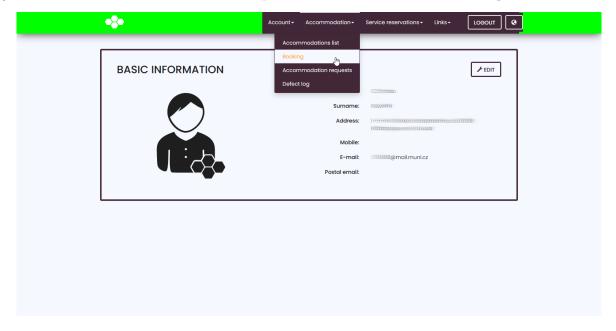

3) Click the **New booking** button.

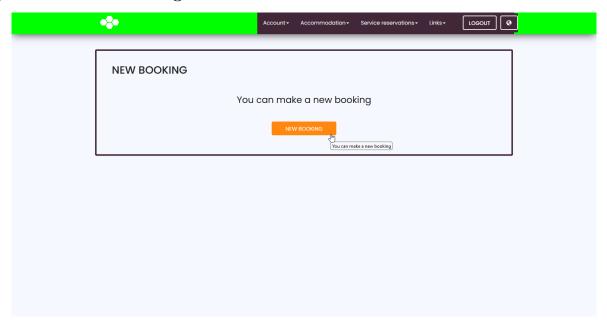

4) The system will let you know how long you have to wait to continue with the booking process.

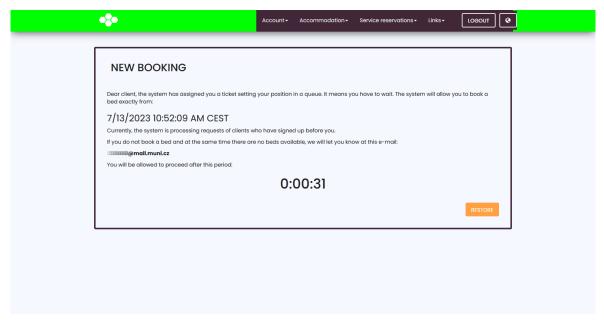

5) After the countdown, the page will refresh, and you will get a chance to pick a period of stay and a dormitory.

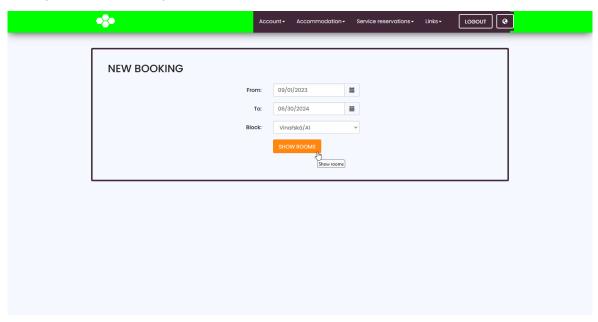

6) From the list of beds, choose the one you prefer.

If none of the beds is vacant, we will let you know about that by email.

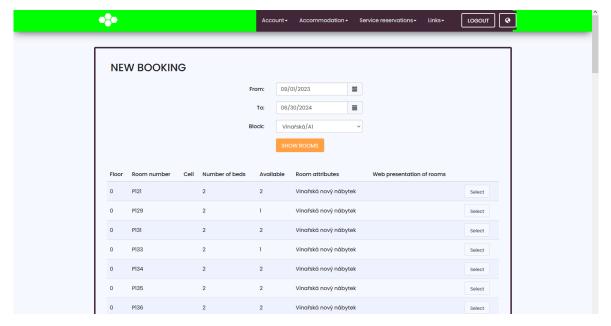

7) After the bed selection, you will see a booking summary. To confirm your booking, click the **Confirm** button.

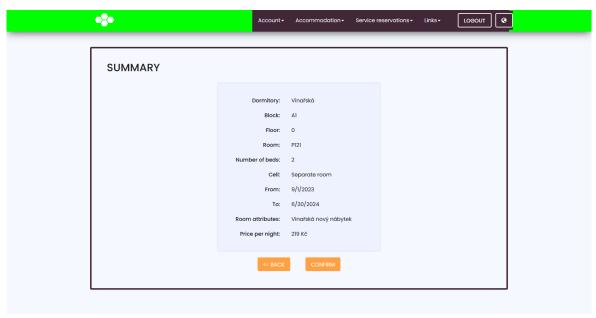

8) Sign the accommodation contract.

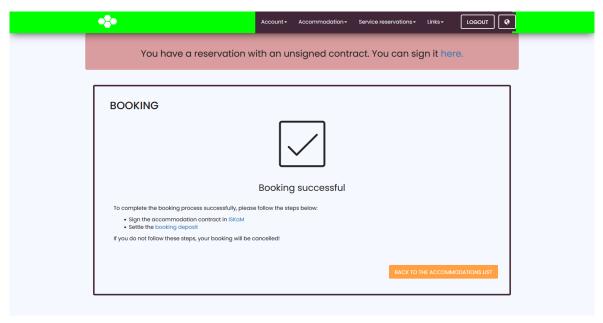

9) To finish the booking process, you need to settle a booking deposit according to these instructions.

SUPO payment gateway is available via:

- URL link
- QR Code

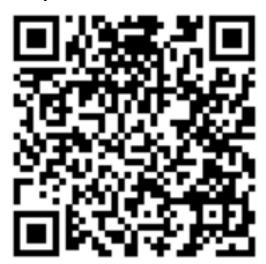